## CHANGER L'HEURE ET LA DATE

**1-** Aller dans le panneau de configuration (voir cours sur le fond d'écran)

**2-** Cliquer sur « Date et heure »

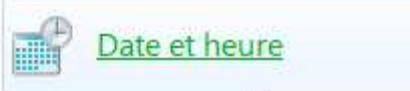

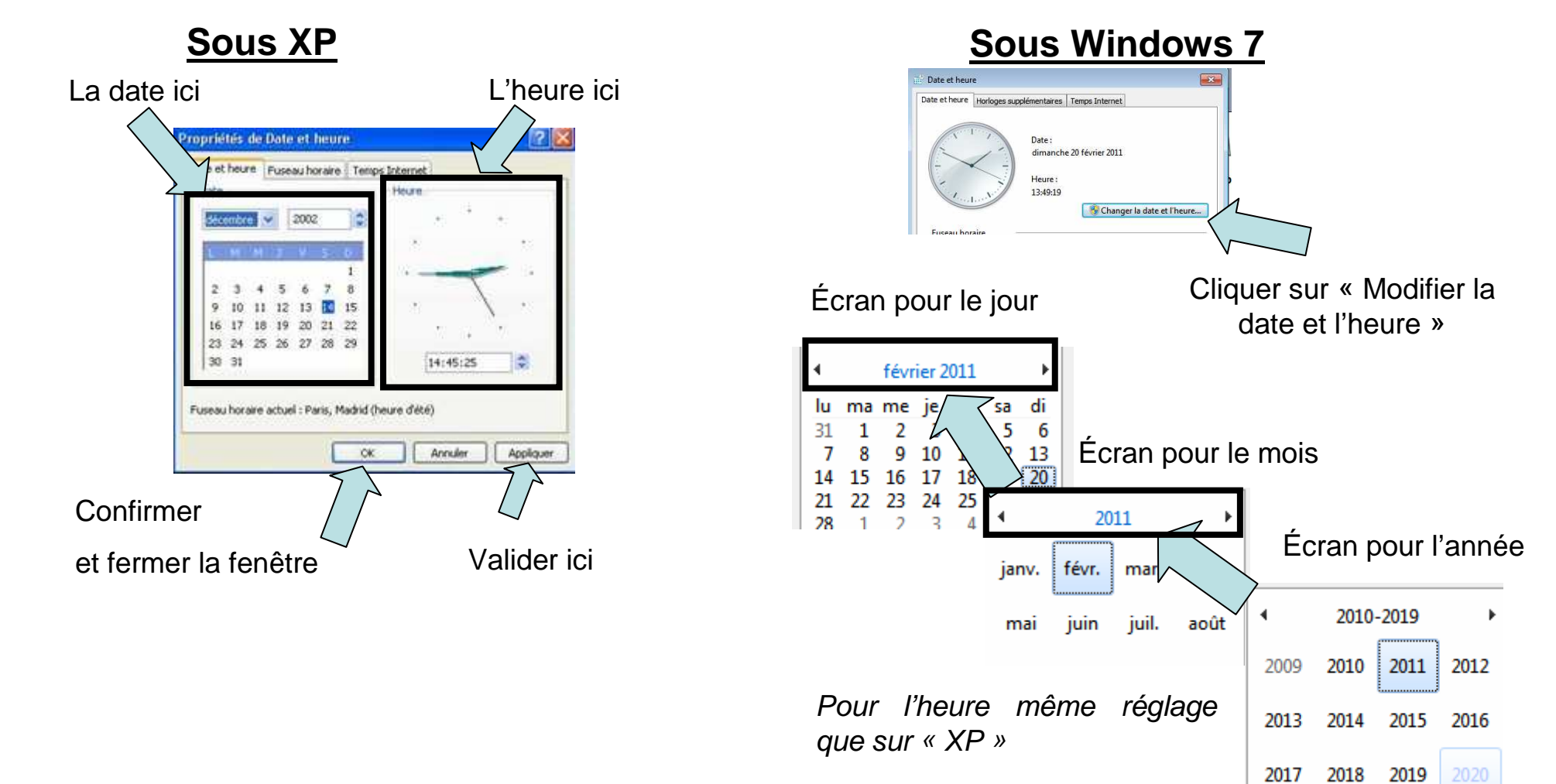

# ECRAN DE VEILLE 1/2

**1-** Aller dans le panneau de configuration (voir cours sur le fond d'écran)

**2-** Aller à l'écran dans la fenêtre de modification du fond d'écran (voir cours sur le fond d'écran)

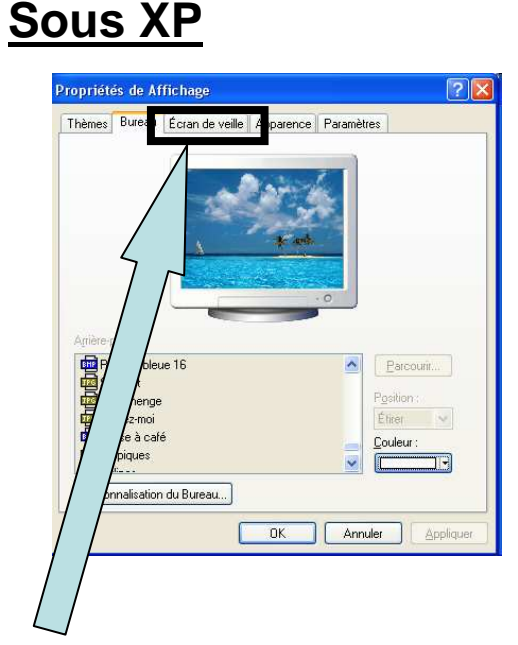

#### **3-** Cliquer sur

« Écran de veille»

### **Sous Windows 7**

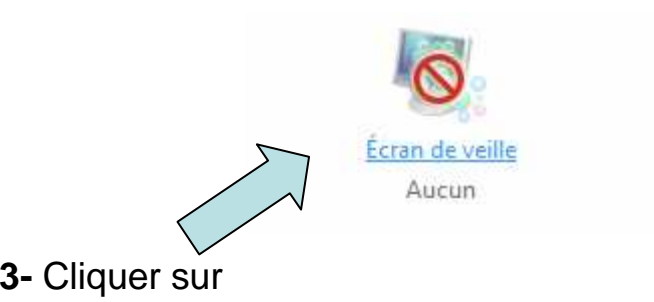

« Écran de veille » en bas a droite dans la fenêtre defond d'écran

## ECRAN DE VEILLE 2/2

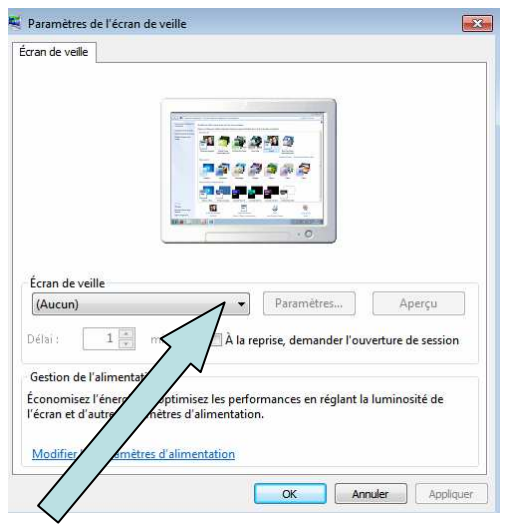

**4-** Cliquer sur la flèche, pour sélectionner l'écran de veille voulu

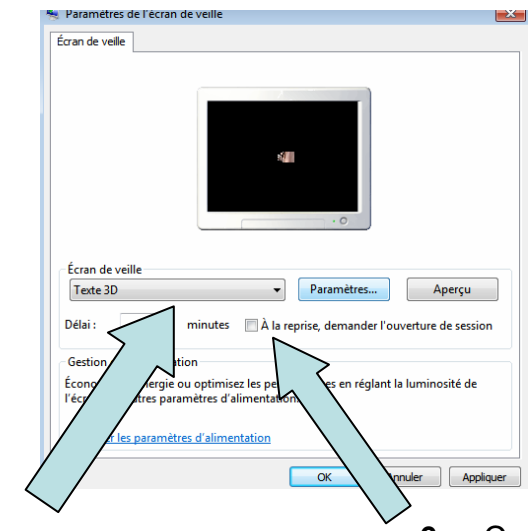

**5-** Ici, le temps d'attente avant l'affichage de l'écran de veille

**6-** Cocher la case si vous souhaitez afficher une demande de un mot de passe pour quitter l'écran de veille «mot de passe de session Windows »

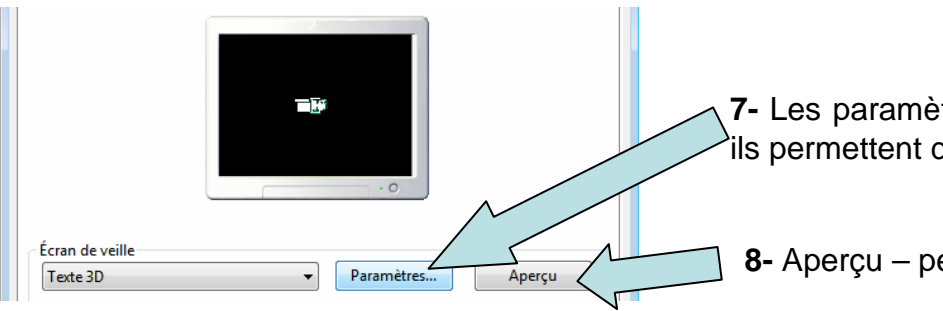

**7-** Les paramètres sont différents selon l'écran de veille, ils permettent de modifier l'écran de veille à volonté

**8-** Aperçu – permet d'avoir un aperçu de l'écran de veille.

**N'oubliez pas de cliquer sur appliquer et ok , sinon il faudra tout recommencer !**

## INFORMATIONS "date et heure" et "fond d'écran" 1/2

Il existe des fonctions pour accéder plus rapidement au changement de « l'heure et de la date » et des « fond d'écran et écran de veille »

### <u>❖ Fond d'écran et écran de veille</u>

**XP-** Faire un clic droit sur le bureau dans un espace vide, puis cliquer sur « *propriétés* »

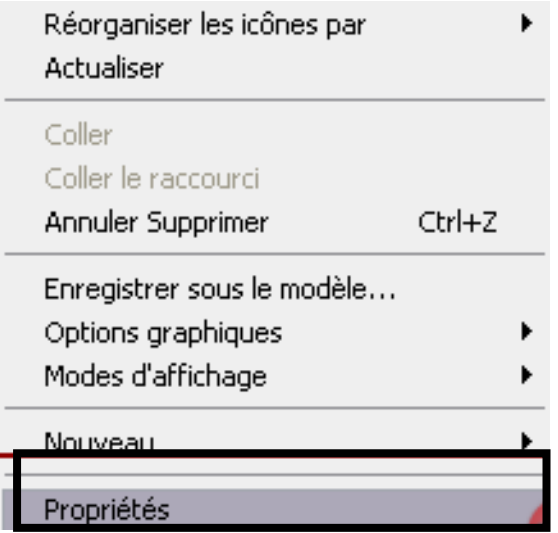

**Win 7-** Faire un clic droit sur le bureau dans un espace vide, puis cliquer sur « Personnaliser »

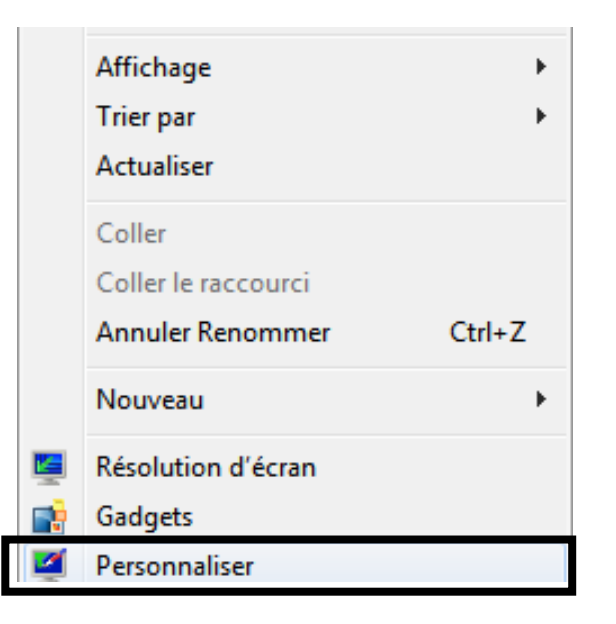

## INFORMATIONS "date et heure" et "fond d'écran" 22

### <u>❖ Date et heure</u>

### **Sous XP**

Faire un *double clic gauche* sur l'heure en bas à droite

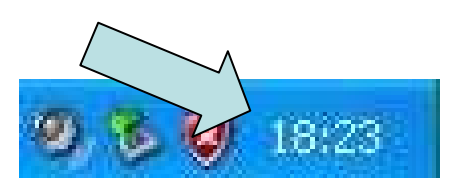

#### **Sous Windows 7**

**1-** Faire un clic gauche sur l'heure en bas à droite

- **2-** Faire un clic gauche sur « modifier
- les paramètres de la date et de l'heure »

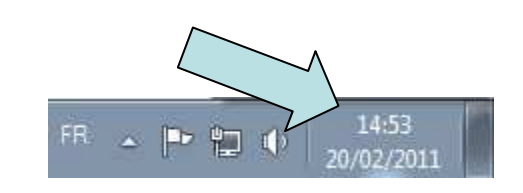

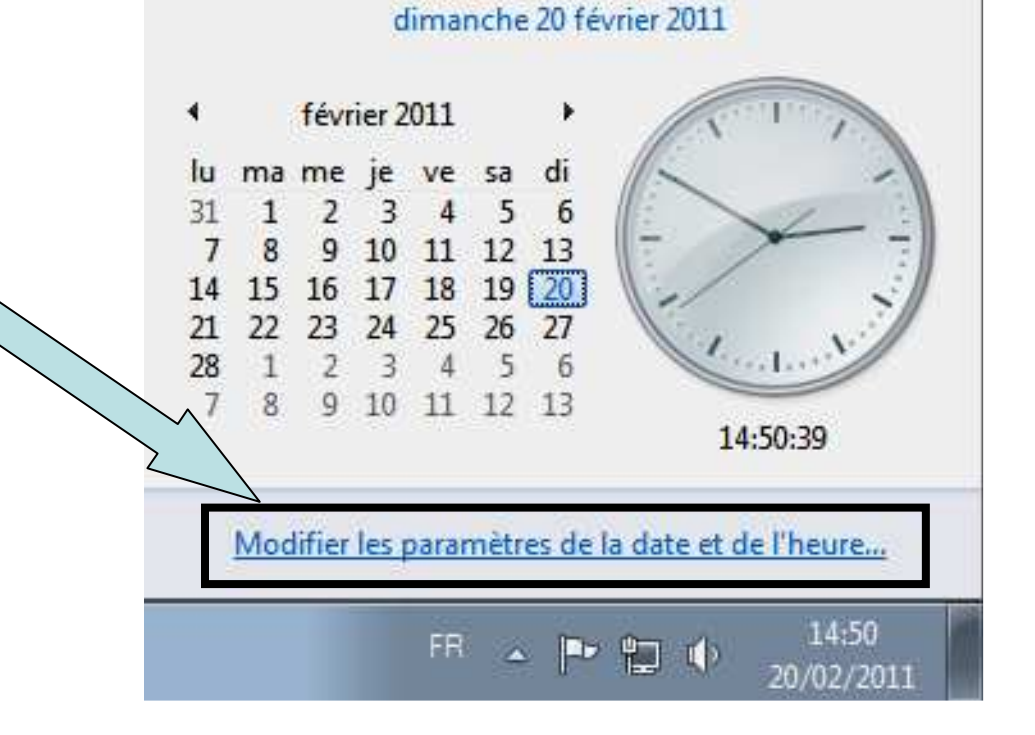